## CAPPS Career Section – Unlock Account or Reset Password

## **Unlock CAPPS Career Section Account**

- If your CAPPS Career Section account is locked, wait 5-10 minutes then your account will automatically unlock.

  Note: You may receive an email letting you know your account has been locked.
- After 5-10 minutes, follow the instructions below to reset your password.

## **Reset Password**

1. On the external DPS website (www.dps.texas.gov), click Employment.

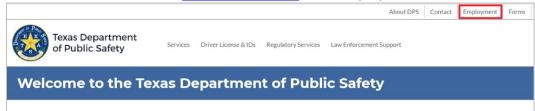

2. Click Job Opportunities link.

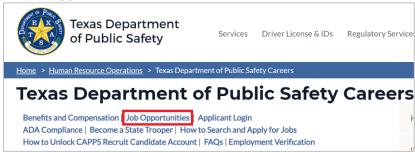

3. Click **Sign In** in the upper right-hand corner.

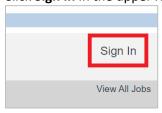

a. If the Privacy Agreement page displays, click I Accept in the lower left-hand corner.

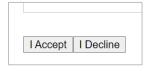

4. If you forgot your User Name, click **Forgot your user name?** link. If you just need to reset your password, skip to step 5.

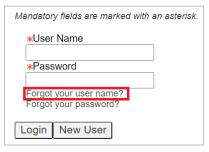

a. Enter your email address and click Validate.

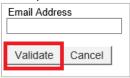

b. If your email exists on a valid user account, an email will be sent containing the User Name. Click **Back to login** page link.

| Username Retrieval Confirmation                                                               |                    |                                                                                                    |  |
|-----------------------------------------------------------------------------------------------|--------------------|----------------------------------------------------------------------------------------------------|--|
|                                                                                               | You can go back    | u can go back to the login screen to access the application or use the forgot password feature if you don't remember your password. |  |
| If this email exists on a valid user account, an email will be sent containing the user name. |                    |                                                                                                    |  |
|                                                                                               | Back to login page | Forgot your password?                                                                                                    |  |

5. If you need to reset your password, click **Forgot your password?** link.

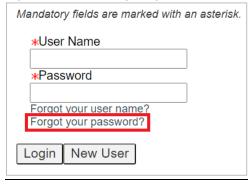

6. Enter your User Name (for DPS employees this may be your CAPPS user ID), Email Address and click **OK**.

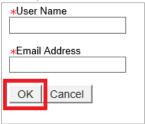

- An access code will be emailed. Follow the instructions in the email to reset your password.
   Note: The access code is good for 24 hours. If you don't see the email in your inbox please check your spam/junk folder.
- 8. Once you click the link in the email, enter your User Name, Access Code and click **Login**.

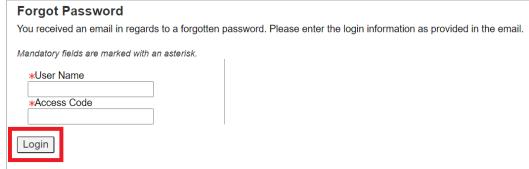

9. The Change Password page will display. Under Access Code field, copy and paste the access code from the email. Under New Password, you'll need to create a new password. Confirm the new password and click **OK**.

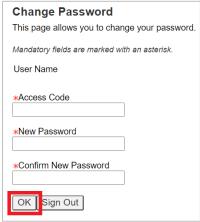

New password criteria:

- Must be unique from the past 24 passwords
- Must be at least 8 characters
- Must contain at least 1 uppercase letter
- Must contain at least 1 lowercase letter
- Must contain at least 1 number
- Must contain at least 1 special character: ! # \$ % & ( ) \* + , . / : ; < = > ? @ [ ] \_ ' { } ~
- Cannot contain the user's first or last name, corresponding user name or email address.
- Can only contain 2 identical consecutive characters

**Note:** Passwords will expire every 90 days

10. If your new password is accepted, the Login screen will display and you'll need to sign in with your new password.

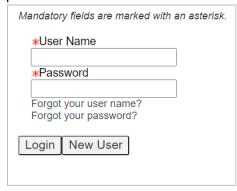